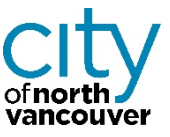

## **How to create your CityServe Account**

- 1. Log into [https://cityserve.cnv.org](https://cityserve.cnv.org/)
- 2. In the welcome window below, click **Loge Create an account Log** into [https://cityserve.cnv.org](https://cityserve.cnv.org/)

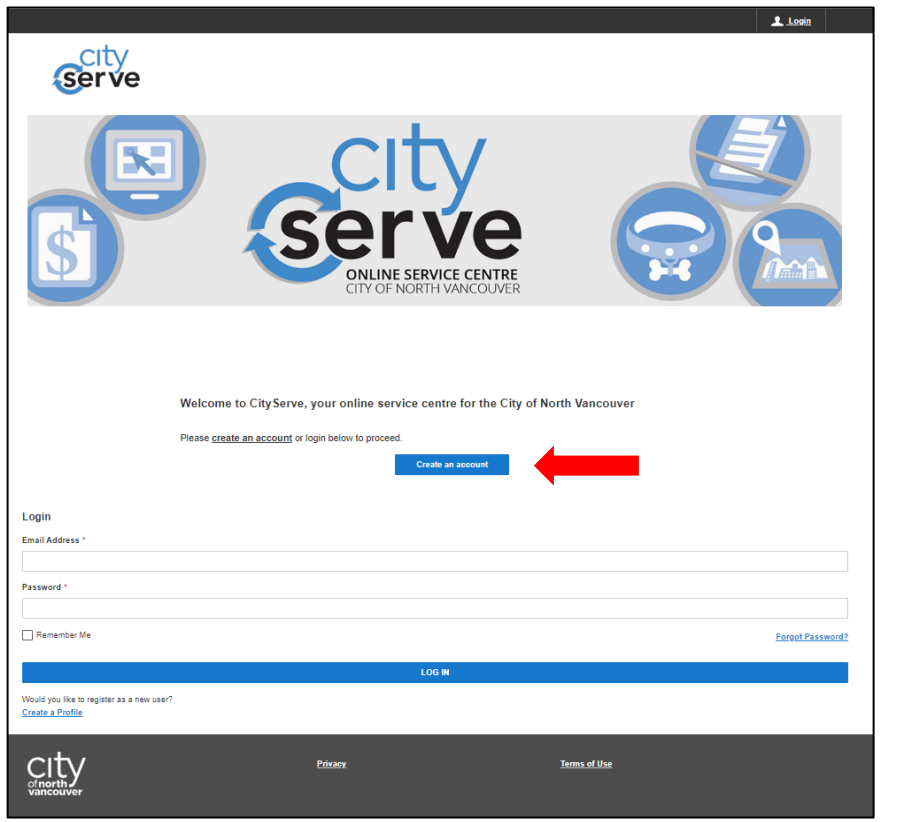

3. In the Profile Information window, enter your email address then click **Continue** 

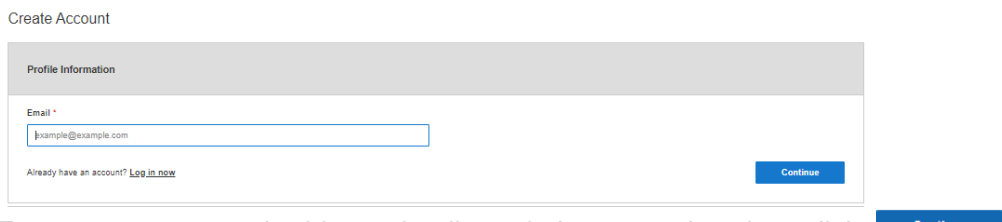

4. Enter your name and address details and phone number then click **Continue** 

5. Under Privacy Settings, enter a password (between 8 and 30 characters) and confirm the password. Also select a Security Question and provide the Answer. This will allow you to reset your password should you forget it in the future. Then click **CONG TO CONTINUE 1** 

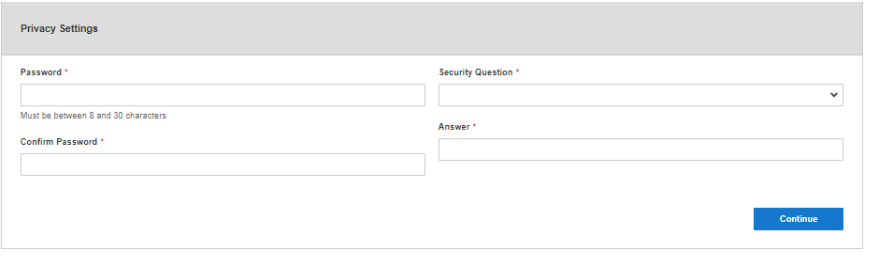

- 6. Read, then accept the Terms of Use then click
- 7. An email will be sent to the email address you used in step 3. Open the email and click on the **Activate** button. CityServe will open automatically.

**Create Account** 

8. Log in using the email and password you used to create your account:

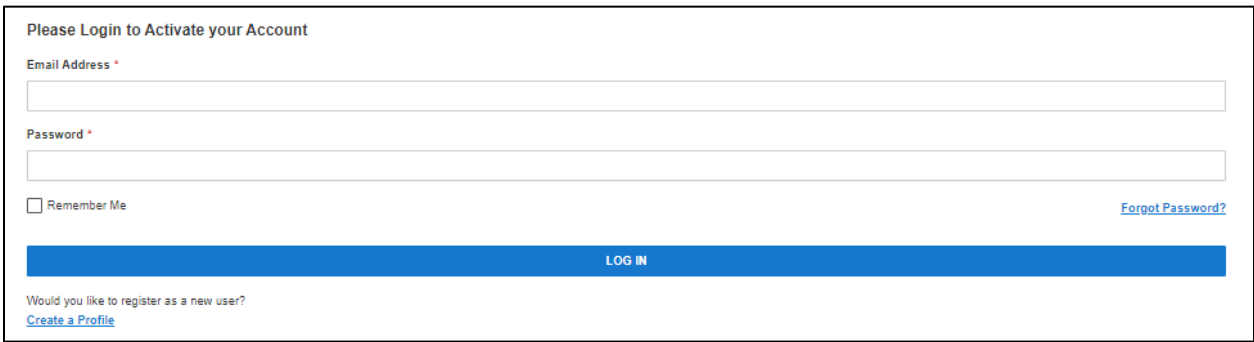

*Explore CityServe!*

We will be adding additional functionality soon.